- 1 Connect the tablet into an electrical outlet using the supplied USB sync cable and AC charger.
- When charging is complete, the Power button lights green.
- 2 Press the Power button.
- At first startup, you'll be prompted to perform configuration steps.<br><sup>3</sup> Follow the onscreen instructions and you'll be up and running.
- (Initial account syncing may take a few minutes to complete.)

## *Lock/Unlock*

To lock the device, press the Power button. Your tablet's display goes dark to save battery power.

To unlock the screen, press the Power button again, and pull the ring upward.

You can also drag an app icon or an alert action (e.g. snooze or dismiss) into the ring to directly open its app .

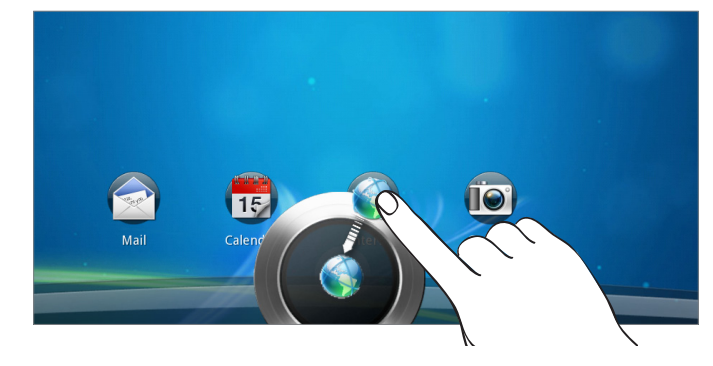

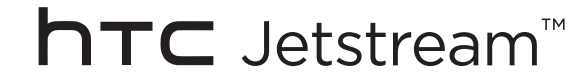

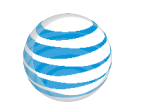

- 
- 
- 

# Getting to Know Your HTC Jetstream Setting Up Your HTC Jetstream Connect to Mobile Network

If your AT&T service was activated at the time of purchase, you will automatically connect to the mobile network when you turn on the tablet. To manage connections to the mobile network, tap  $\mathsf{All}$  apps  $\textcolor{red}{\blacksquare}$  > <code>Settings</code> > Wireless & networks > Mobile networks .

Use the AT&T Communication Manager widget usage meter bar to view the time/data used when connected to the mobile network.

Data usage shown is for the current billing cycle.

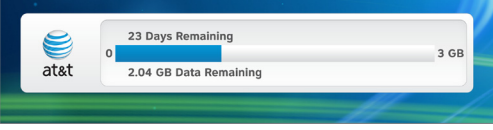

#### Dual LED flash 8 MP camera Subwoofer Front camera Volume controls Touch screen **jo**  $\overline{\bullet}$ Carsera<br>**You** Right speaker Back - $10:08...$  and  $\equiv$ (Left speaker not shown in thi illustration.) Pen options\* Status bar  $H$ ome  $\longrightarrow$   $\longleftarrow$  Recent apps *Top and bottom views*Power/Lock Top cover - Headphone jack

Note: Actual billed usage can be higher than estimated data usage displayed on the usage meter. For example, actual billed usage may be higher when: traveling internationally or outside AT&T's network; using the SIM card with another device; or, using a tethered handset. Unlimited Wi-Fi usage on AT&T's entire national Wi-Fi network is included at no additional charge with a qualifying data plan. Access includes AT&T Wi-Fi Basic. Restrictions apply. See www.attwifi.com for details. The name "attwifi" will appear in the Wi-Fi network list when available.

Your 4G LTE wireless device will display one of the following network indicators to let you know which of AT&T's wireless networks you are connected to. A network indicator does not necessarily mean that you will experience any particular upload or download data speeds. Actual speeds depend upon a variety of factors, including the device, network utilization, file characteristics, terrain, etc. Learn more at http://www.wireless.att.com/learn/articles-resources/wirelessterms.jsp or your AT&T Wireless Customer Agreement, Section 3.2 (Where and How Does AT&T Service Work?)

- 4G LTE: Connected to AT&T's 4G LTE network.
- 4G: Connected to AT&T's HSPA+ network.
- E: Connected to AT&T's EDGE/2G network.

# Quick Start

# $-346$ expand 第 boundaries. **HELLOW**  $\hat{\mathbf{z}}$ **jo** 23 Days Renaix  $10:08...$  and  $=$  $\rightarrow$   $\rightarrow$   $\rightarrow$

# Microphone USB connector

#### For more information, visit att.com/DeviceSupport

\* The Pen options icon appears after tapping HTC Scribe™ pen (sold separately) on the touch screen for the first time.

### *Change the wallpaper*

- **1** From the Home screen, tap **Personalize**  $\overline{G}$  > Wallpaper.
- 2 Choose a wallpaper type, and then browse for the wallpaper you want.
- **3** Tap Apply.

- ① From the Home screen, tap Add to Home
- 2 Tap an item type, and then slide from right to left to view different options or styles.

You can also tap **Widgets > All Widgets** to choose a category from the dropdown list.

#### *Add Items to the Home Screen*

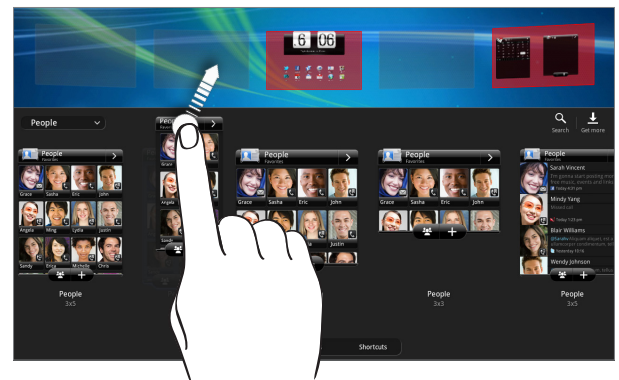

What is a widget? A widget is an item on the home screen that lets you see an app's status without opening it.

- Tap Use your fingertip to lightly tap Press and hold
- Slide Use quick flicks of your finger on the touch screen to scroll up/down and left/right.

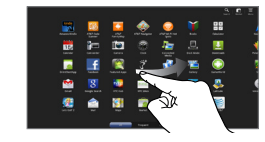

3 Drag an item to a home screen thumbnail where you want to position it.

# Touch Screen & Navigation

#### *Home Screen*

- **All Apps**. Tap to see all of the apps installed on your tablet.
- **Home**. Tap to return to the main Home screen.
- K **Back**.Tap to return to previous screen
- Recent apps. Tap to see a thumbnail list of the apps you recently used.

You have up to five home screens to which you can add widgets and shortcuts. Pinch the screen to see the Leap view of all Home screen panels.

**Pinch** Pinch or spread out your finger on the screen to zoom out or zoom in when viewing a picture or a web page.

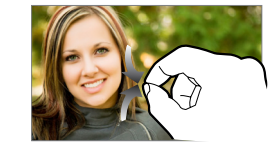

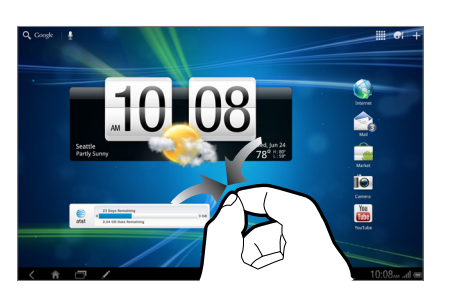

## *Navigation Tips*

the screen and select options. Touch an item without lifting your finger for about three seconds to display options.

#### Rotate

For most screens, you can change the orientation by rotating your tablet.

- Interactive web tutorials are available at att.com/Tutorials. Select Manufacturer: **HTC** and Model: **Jetstream** from the drop down menus.
- Detailed support information including device specifications, user guide, troubleshooting, user forums and knowledge base articles are available at att.com/DeviceSupport.
- $\bullet$  For information about your wireless account, service plan or network, visit att.com/Wireless.

Your tablet features a touch screen that makes navigation as quick and easy as a simple tap or swipe of the finger.

### *Surf the Web*

 $0$  On the main Home screen, tap Internet.

2 Scroll up and down the screen to navigate and tap links to open them.

3 To visit another website, tap the address bar at the top of the page, and then enter a web address.

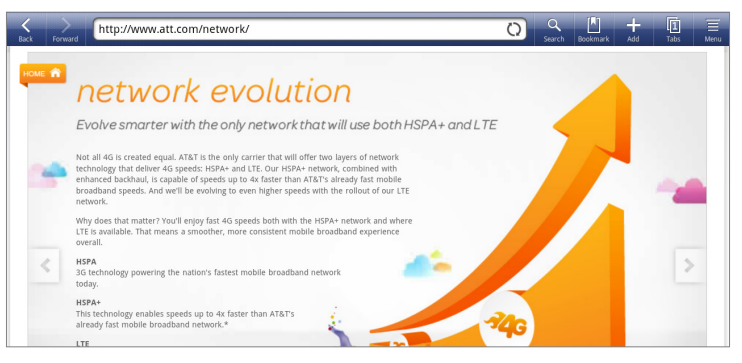

While viewing a web page, you can tap any of the following:

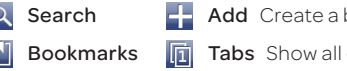

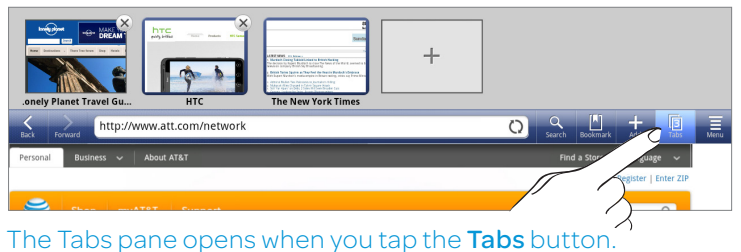

Browse the web with ease with the full HTML PC-like web browser.

# Find More Information

#### *On the Web*

#### *On the Phone*

Call AT&T Customer Care at 1-800-331-0500 or dial 611 from any AT&T mobile phone for assistance with your service or device.

#### *Find Accessories*

Accessories for your tablet are available at att.com/WirelessAccessories or visit your local AT&T store.

#### Accessories sold separately.

Certain features, services and applications are network dependent and may not be available in all areas; additional terms, conditions and/or charges may apply. All features, functionality and other product specifications are subject to change without notice or obligation.

Limited 4G LTE availability in select markets. 4G speeds delivered by HSPA+ (with enhanced backhaul) and LTE, where available. Compatible 4G device and data plan required. LTE is a trademark of ETSI. Learn more at att.com/network.

Service provided by AT&T Mobility. ©2011 AT&T Intellectual Property. All rights reserved. AT&T, the AT&T logo and all other AT&T marks contained herein are trademarks of AT&T Intellectual Property and/or AT&T affiliated companies. All other marks contained herein are the property of their respective owners.

Printed in Taiwan.

- 
- bookmark. **E** Menu

l open browser windows.

# Internet **Personalizing the Home Screen**

Make your tablet reflect your style with wallpapers, app shortcuts, and widgets.

# Maps and Navigation

#### *Download Apps*

1 From the Home screen, tap Market.

2 Read the Terms of Service, and then tap Accept.

- 3 On Android Market's main screen, you can:
- Select from featured apps or an app category.
- Search for a specific app. Tap Search Market, and then enter a search keyword.
- 4 Tap an app to view its details.
- **5** Tap Install (free apps) or Buy (paid apps) to download and install the apps) to download and install the Slide up to see more details<br>app.

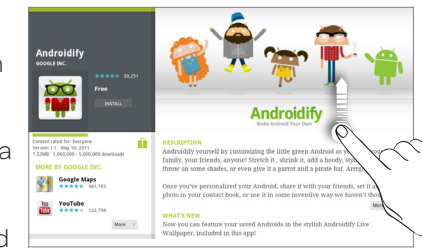

about an app.

6 Read the app's access requirements, and then tap OK.

 On the main Home screen, tap Camera. To zoom in and out, slide up or down on the zoom bar. Tap the area where you want to focus.  $\textcircled{4}$  Tap  $\textcircled{2}$  to take the picture.

Once the app has been downloaded and installed, you will see a notification in the status bar. The app will also appear on your All Apps screen.

Video mode.  $\circledcirc$  Tap  $\bullet$  to start and stop recording video.

#### Note: A Google Checkout payment method is required to purchase a paid app. For details, please visit the Android Market Help site: http://market.android.com/support

# Android Market

With more than 250,000 of apps to choose from, you're sure to find just what you're looking for in Android Market.

## Camera

#### *Take a Picture*

- $\circledcirc$  From the Home screen, tap All apps  $\mathop{\rm H \overline{H}}\nolimits$  > Maps.
- $\circledcirc$  Tap  $\bullet$  to show your current location.
- 3 Check out nearby places by panning and zooming in and out on the map.
- ⊕ Tap  $\triangleleft$  to switch to Compass mode.
- 5 Press and hold a location on the map to learn more about the place.

#### *Record a Video*

- $\circledcirc$  In Maps, tap  $\bullet$ .
- 2 Use your current location as the starting point, or enter the start location.
- 3 Enter your destination in the second text box.
- 4 Choose your transportation mode, and then tap Go.
- 5 Tap an item from the Directions list to view it on the map.

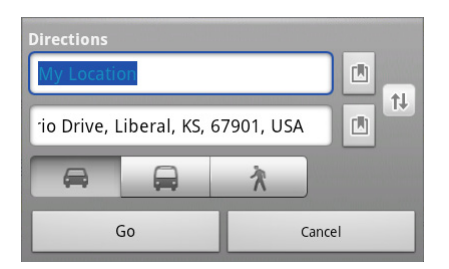

Use the Mail app to set up and manage your other email accounts such as Yahoo! or Hotmail (or other services if you prefer).

**1** From the main Home screen, tap Mail.

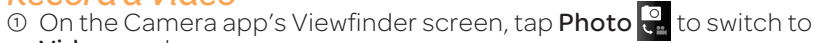

Select a scene for current  $\overline{X}$  Choose an effect lighting or environment.  $\stackrel{*}{\leftarrow}$  Choose an effect<br>to apply.

3 Slide up or down the zoom bar to zoom in and out while recording.

Tap this

You can choose Microsoft Exchange ActiveSync for corporate email. You may need information from your IT department to complete the set up.

to view your

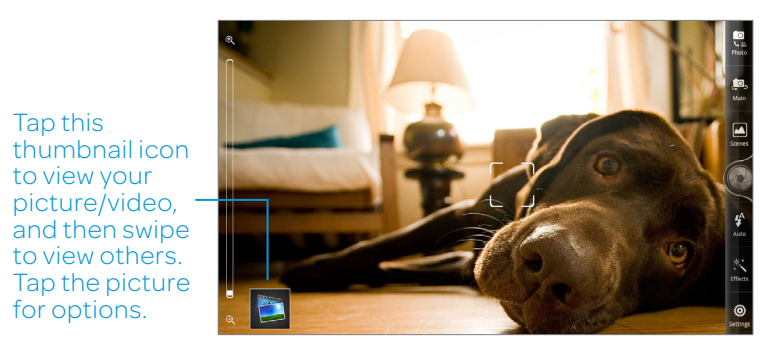

for options.

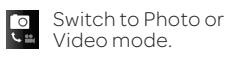

Co, Switch to front or

 $\frac{1}{2}$  Select a flash mode.  $\frac{1}{2}$  Camera settings

Find places, view real-time traffic situations, and receive detailed directions to your destination.

### *Explore Maps*

### *Get Directions*

### *Set Up Your Email Account*

2 On the Choose a mail provider screen, select the type of email account to set up.

- 3 Enter your email address and password.
- 4 Follow the onscreen instructions to finish setting up your email account.

### *Send an Email*

**1** On the main Home screen, tap Mail.

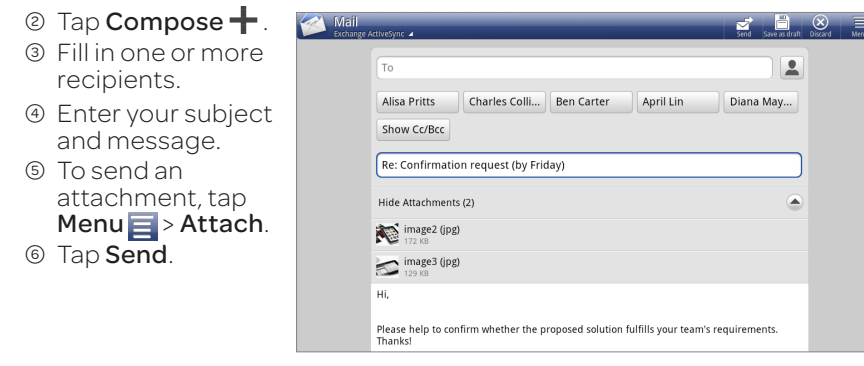

# Email

If you signed into your Google Account, you'll be able to send and receive Gmail messages. From the Home screen, tap All apps  $\Box$  > Gmail

# Wi-Fi and Bluetooth

To stay connected with Wi-Fi, you only have to do this once. Your tablet will automatically connect to any AT&T Wi-Fi hotspots within range.

### *Connect to a Wi-Fi Network*

- $\circled{1}$  From the Home screen, tap All apps  $\frac{11}{10}$  > Settings > Wireless & networks.
- 2 Select Wi-Fi to turn on Wi-Fi.

Your tablet will begin searching for available Wi-Fi networks.

- 3 Tap Wi-Fi settings to view a list of available networks.
- 4 Once you locate your desired network, tap the name, and then tap Connect. (You may be asked to enter a wireless network password.)

#### Learn more at **attwifi.com**

- $\circled{1}$  From the Home screen, tap All apps  $\frac{11}{10}$  > Settings > Wireless & networks.
- <sup>2</sup> Tap **Bluetooth** to turn on Bluetooth.
- 3 Tap Bluetooth settings > Find nearby devices.
- **4** Tap the name of the device you wish to pair with, and then tap **Pair** to pair and connect. (See your Bluetooth device's user guide for more details.)

### *Pair with Another Bluetooth Device*

- $\cdot$  For more AT&T apps, see what's in store in All apps  $\mathbb{H}$  > Featured Apps.
- Data usage and subscription charges may apply.
- To learn more about using these services on your tablet, visit att.com/Tutorials.

**AT&T Code Scanner:** Use this application to scan 2D (QR and

Connect to a Wi-Fi network, or pair with a Bluetooth® device, all on your tablet.

# AT&T Services

Make your tablet do more for you with useful apps from AT&T.

member's wireless phone on a map from your device. To sign up

- datamatrix codes) and 1D (UPC and EAN) barcodes.
- **AT&T FamilyMap:** Use this service to easily locate a family for this service, visit att.com/familymap.
- AT&T Navigator<sup>®</sup>: Get voice-guided, turn-by-turn driving directions, maps and traffic updates right on your tablet.
- myAT&T: Access billing, usage, and feature information and manage your account from the palm of your hand.
- your location.

YP: Use text or voice search to find businesses and events near

#### Notes:

# Friend Stream

With Friend Stream™, share and get updates from your Facebook® and Twitter™ friends in a single feed. Easily track status updates, photo uploads, notifications, and more.

# *Log into Facebook and Twitter for HTC Sense*

 $\circled{1}$  From the Home screen, tap All apps  $\frac{1}{2}$  > Settings > Accounts & sync.

- $\circledcirc$  Tap Add account  $\blacktriangleleft$
- <sup>3</sup> Tap Facebook for HTC Sense, enter your login credentials, and then tap Sign in.
- $\textcircled{4}$  Tap Add account  $\bigoplus$  > Twitter for HTC Sense.
- **Enter your login credentials, and then tap Sign in.**

You'll see your online accounts added to the list in Accounts & sync.

# *Catch Up With Friends Using Friend Stream*

- 1 From the Home screen,  $\text{tap}$  All apps  $\blacksquare$  > Friend Stream.
- 2 On the All updates tab, scroll the screen to view recent feeds.
- 3 You can tap the title area of Friend Stream to open a selection menu of your online accounts to display.
- 4 Tap **Post** if you want to update your status message.

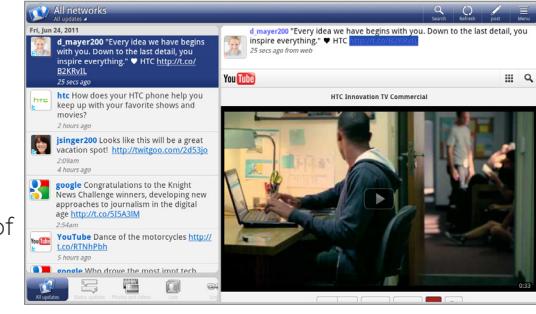

Posted status and shared links appear right beside the update you selected.

### Important Icons

Tapping the rightmost area of the status bar opens the Notifications panel.

See the Connect to Mobile Network page for more information.

From the status bar, easily keep track of the tablet's battery status and wireless connections and be on top of your emails, calendar events, and notifications. Here are some examples:

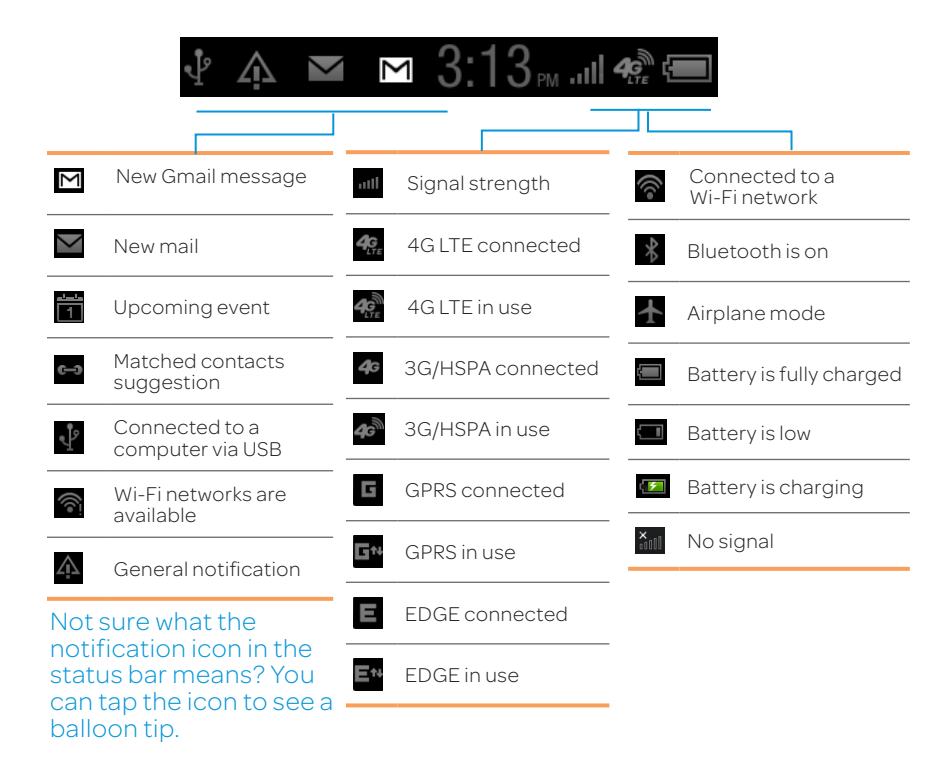